# **Software interface**

There are several software interfaces available to monitor the status of the t.RECS® system. These are the Management WebGUI, a Redfish API and a proprietary REST API providing XML based monitoring and management functionality.

## **Management WebGUI**

The Management WebGUI is established on every t.RECS® unit. Accessible by any known browser on the assigned IP address and the default port 80. The following views are dependent on the device and assembly.

In general these symbols have the following meaning on every page:

Everything is OK. Also indicated by a green line in a graph. Warnung. Something is wrong, but the system is still fully functional. The system has to be checked so the problem doesn't get worse. Indicated by a yellow line in a graph.

Critical Error. The system must be checked immediately and maybe has to be shut down to prevent hardware damage. indicated by a red line in a graph.

On the left side is a menu, which can be toggled by clicking the menu button in the upper left corner of the screen. The menu contains the following items:

[Dashboard](#page-0-0): General overview of the managed system, installed nodes and health status [Management:](#page-1-0) Power control and monitoring for all nodes and fans [Network:](#page-3-0) VLAN-Configuration and of management network [Composition](#page-4-0): Configuration of PCIe resources [Users](#page-4-1): User management [Settings](#page-5-0): System-wide configuration settings [Time](#page-5-1): System time settings [Firmware:](#page-6-0) Firmware updates and overview of software versions [Logs:](#page-6-1) Logs from the management software about system health and java messages.

## <span id="page-0-0"></span>**Dashboard**

The Dashboard is seen first when opening the WebGUI and displays the summarized system health status.

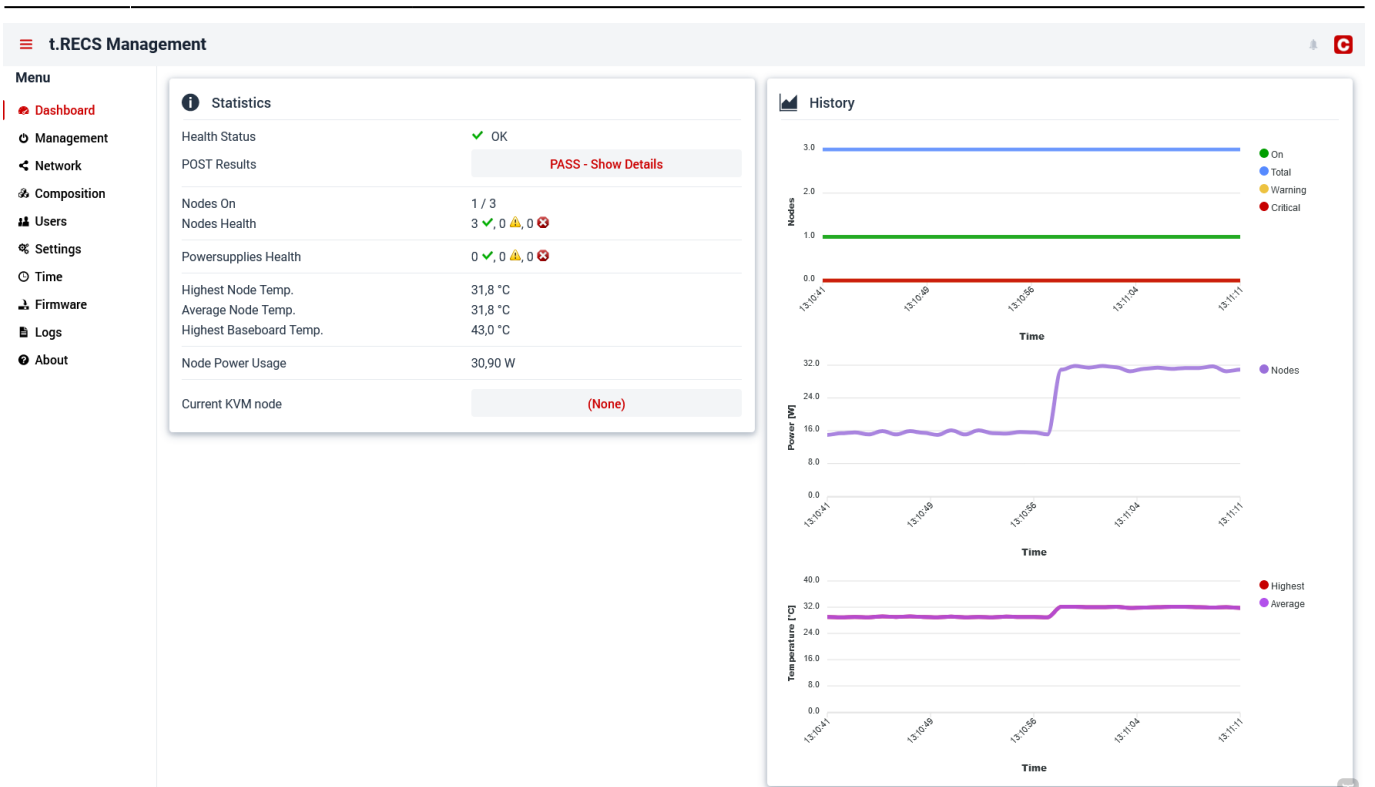

#### Fig. 1

### <span id="page-1-0"></span>**Management**

In this view, nodes can be turned on or off with a quick menu, which opens when clicking on the gear symbol of a node.

Multiple nodes can be controled at once via the panel "Batch-Control Nodes".

The view also shows fan monitoring data and allows a detailed look at the temperature map of the system's baseboard.

By clicking on a node label, the respective [Node Management](#page-2-0) view is opened.

Furthermore the view displays the summarized system health status.

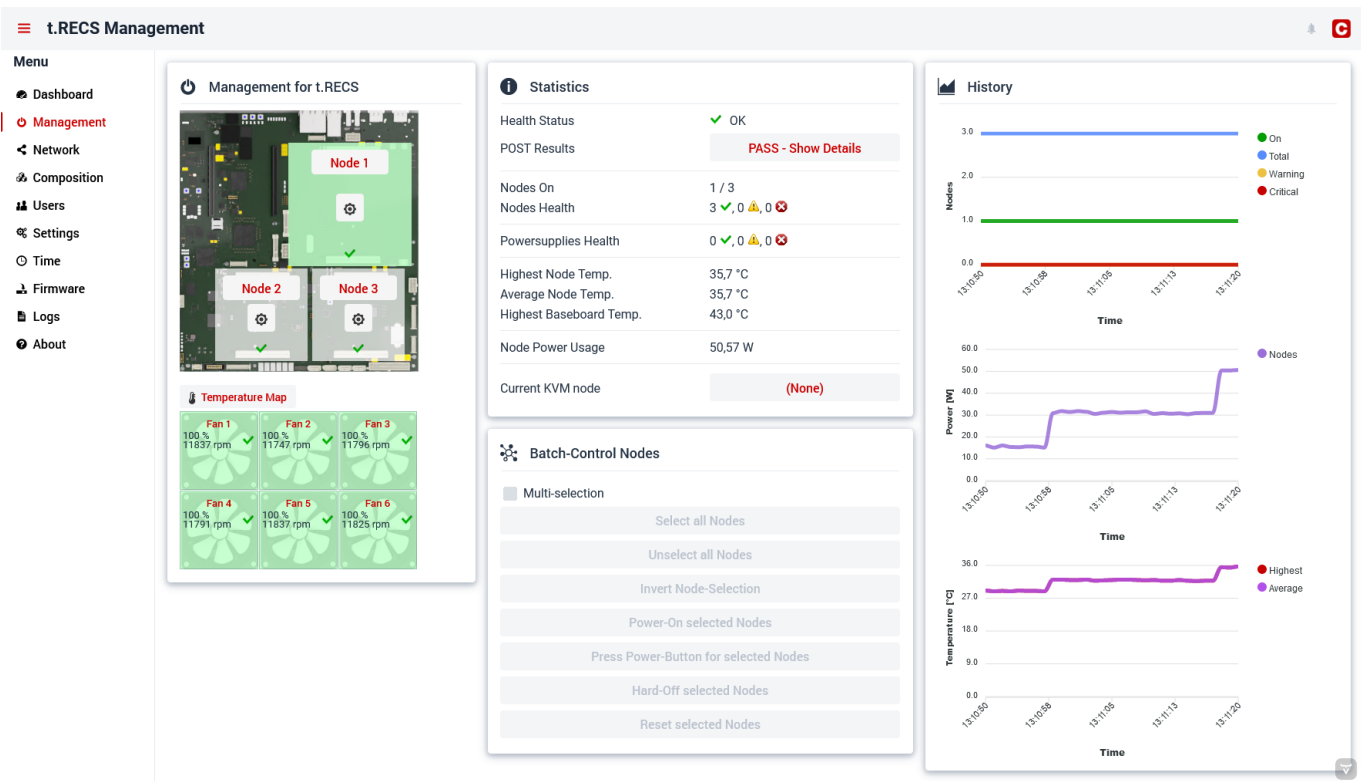

Fig. 2

#### <span id="page-2-0"></span>**Node Management**

This view features controlling the power state of the selected node and monitoring its detailed status values and graphs.

It is also possible to change KVM settings or open a console to the node.

If the node is running and the [RECSDeamon](https://recswiki.christmann.info/wiki/doku.php?id=documentation:recsdaemon) is installed on it, even more detailed data is shown.

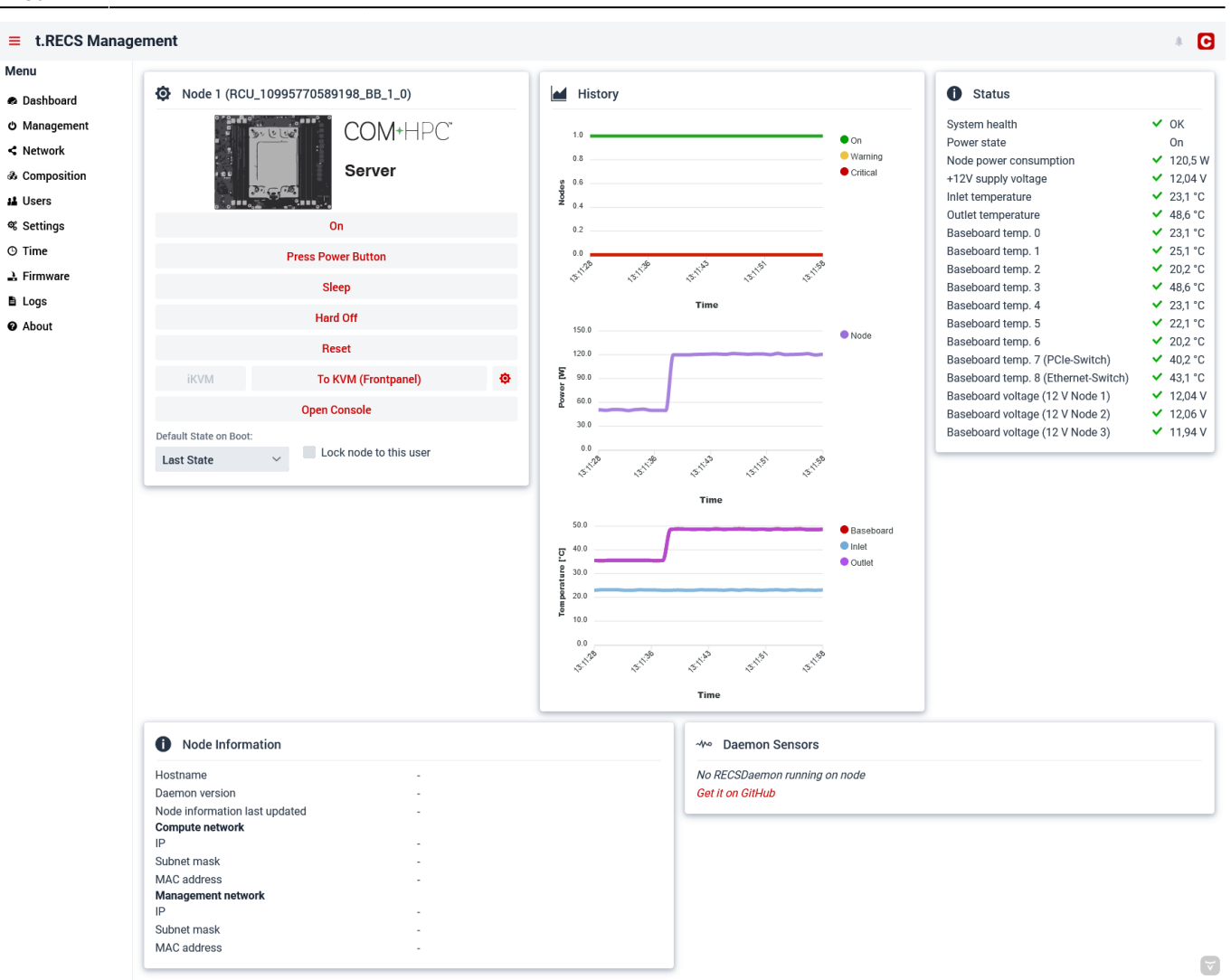

#### Fig. 3

#### <span id="page-3-0"></span>**Network**

The network view allows changing the settings of the managment port. This port is used to access the webinterface and all APIs.

In addition to that, VLANs of the node network can be configured and assigned to the ports of the nodes and the backpanel.

 $\equiv$  t.RECS Management  $\blacksquare$ Menu cco Available VLAN IDs External Port Status Management Port a Dashboard O Management DHCP Enabled Edit Delete New VLAN  $= 0.01, 22$  $\vert \leq$  Network **IP Address** VLAN ID (1-4080)  $\triangle$ VLAN Name  $\div$ & Composition 192.168 ۰ Default VLAN **11** Users Netmask 255.255.255.0 <sup>®</sup> Settings  $\odot$  Time Gatewa  $0.0.0.0$  $\Delta$  Firmware  $\mathbf{B}$  Logs DNS <sup>O</sup> About  $0.0.0.0$ **⊯** Save ဲ့ဦး Ethernet Port VLAN Configuration Edit Port Name Link  $\frac{1}{2}$ Untagged VLAN ID \* Tagged VLAN IDs  $\qquad$ Up. 10 Gbit, Full duplex Back Port 0 (10G) Back Port 1 (10G) Up, 10 Gbit, Full duplex Back Port 2 (10G) Up, 10 Gbit, Full duplex Back Port 3 (10G) Up. 10 Gbit. Full duplex Node 1 Port 0 (10G) Up. 10 Gbit, Full duplex Node 1 Port 1 (10G) Up, 10 Gbit, Full duplex Node 1 Port 2 (10G) Up, 10 Gbit, Full duplex Node 1 Port 3 (10G) Up, 10 Gbit, Full duplex Node 1 Port 4 (1G) Up, 1 Gbit, Full duplex Node 2 Port 0 (10G) Up, 10 Gbit, Full duplex Node 2 Port 1 (10G) Up, 10 Gbit, Full duplex Node 2 Port 4 (1G) Up, 1 Gbit, Full duplex Node 3 Port 0 (10G) Up, 10 Gbit, Full duplex Node 3 Port 1 (10G) Up. 10 Gbit, Full duplex

#### Fig. 4

#### <span id="page-4-0"></span>**Composition**

Node 3 Port 4 (1G)

This view allows the configuration of the PCIe resources in the form of composed nodes. A composed node is a reserved bundle of resources, which utilize PCIe functions. A wizard leads through the process of creating such composed nodes.

Up. 1 Gbit, Full duplex

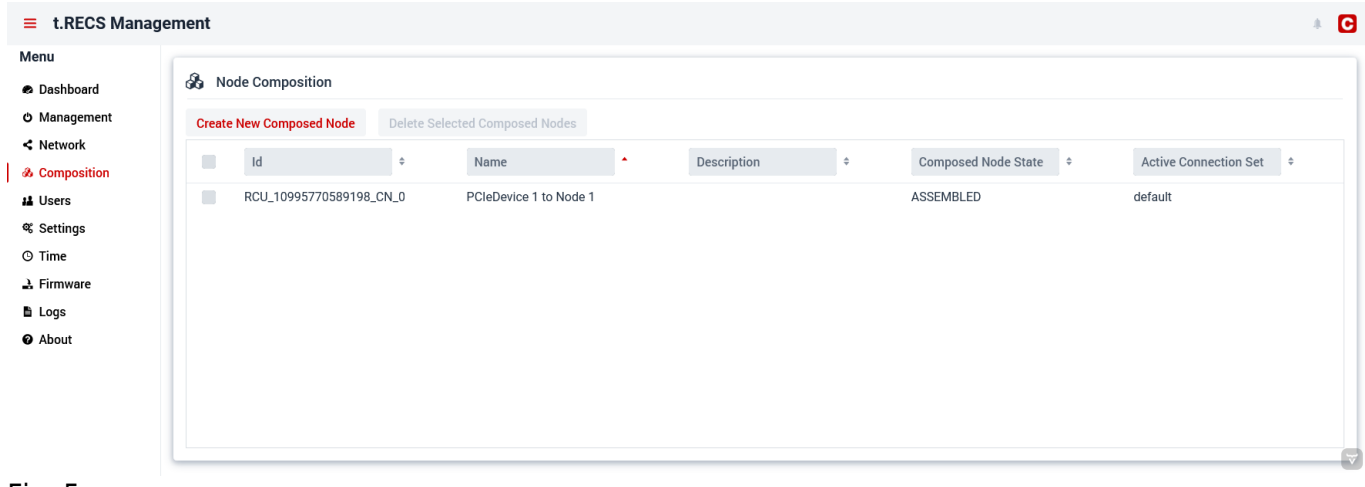

<span id="page-4-1"></span>Fig. 5

#### **Users**

This view features the user management. Users can be created, edited or deleted. Additionally, IPMI passwords can be set.

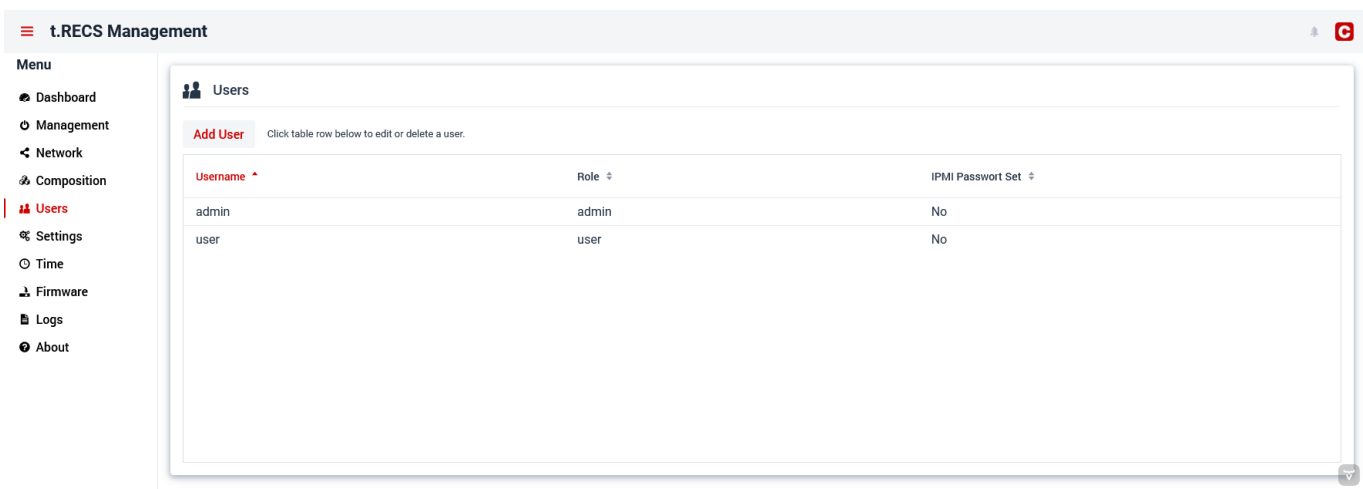

Fig. 6

#### <span id="page-5-0"></span>**Settings**

This view allows changing system-wide preferences (e.g. regarding the interfaces of the system).

<span id="page-5-1"></span>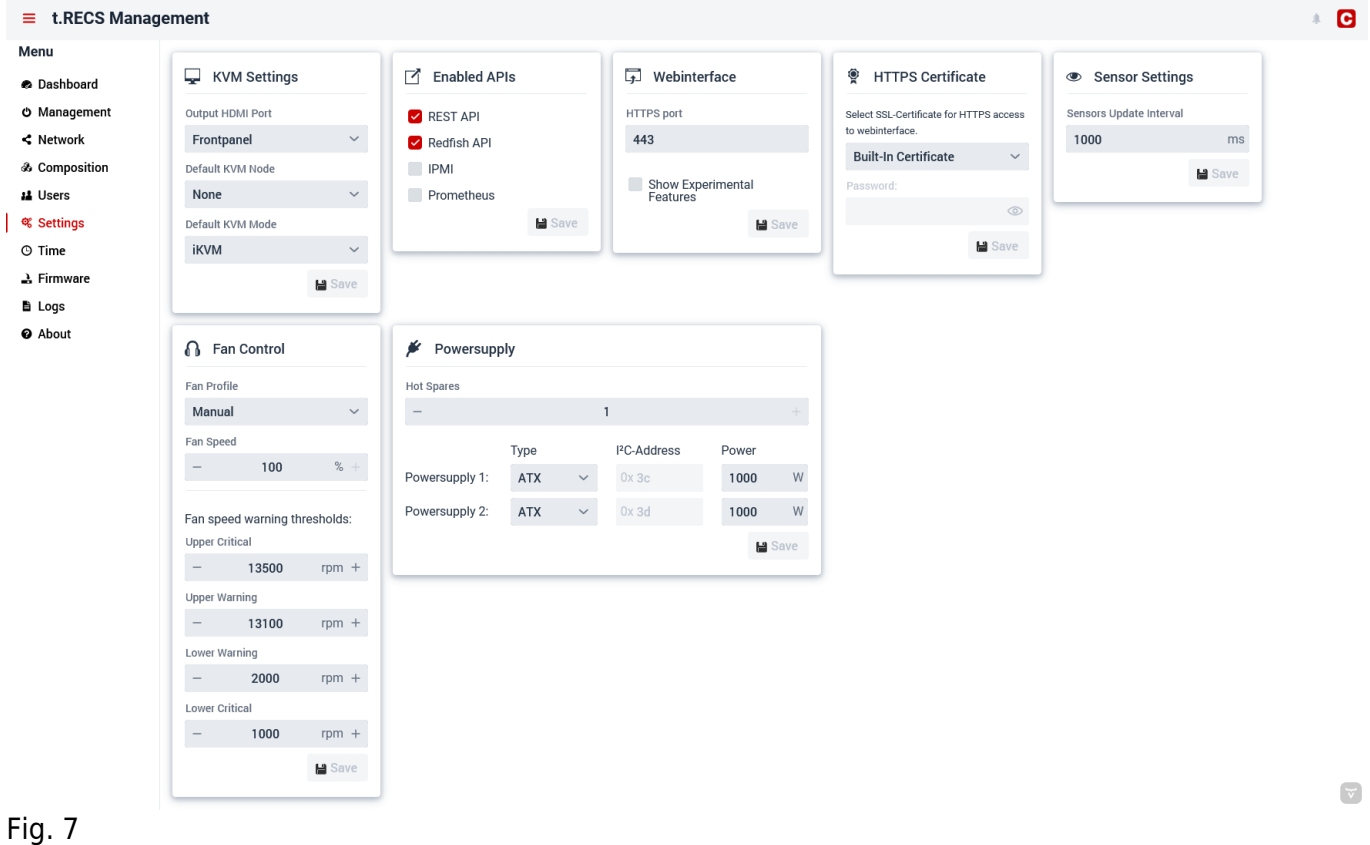

#### **Time**

Here, the system time can be set either manually or using NTP.

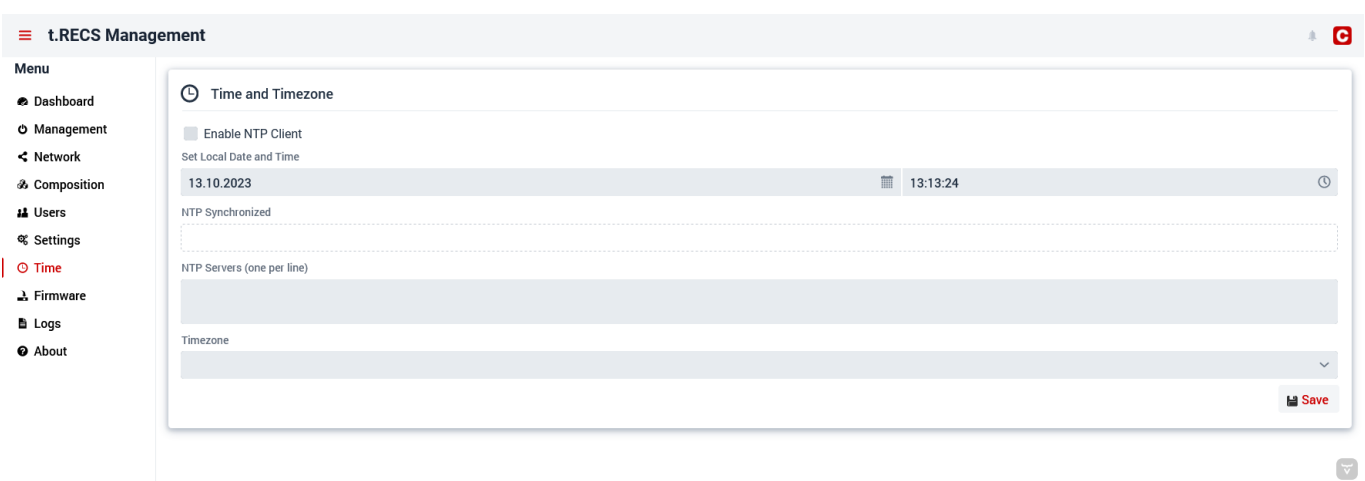

Fig. 8

#### <span id="page-6-0"></span>**Firmware**

This view shows the currently installed versions of the firmware and management software. Furthermore, it is possible to update those software components.

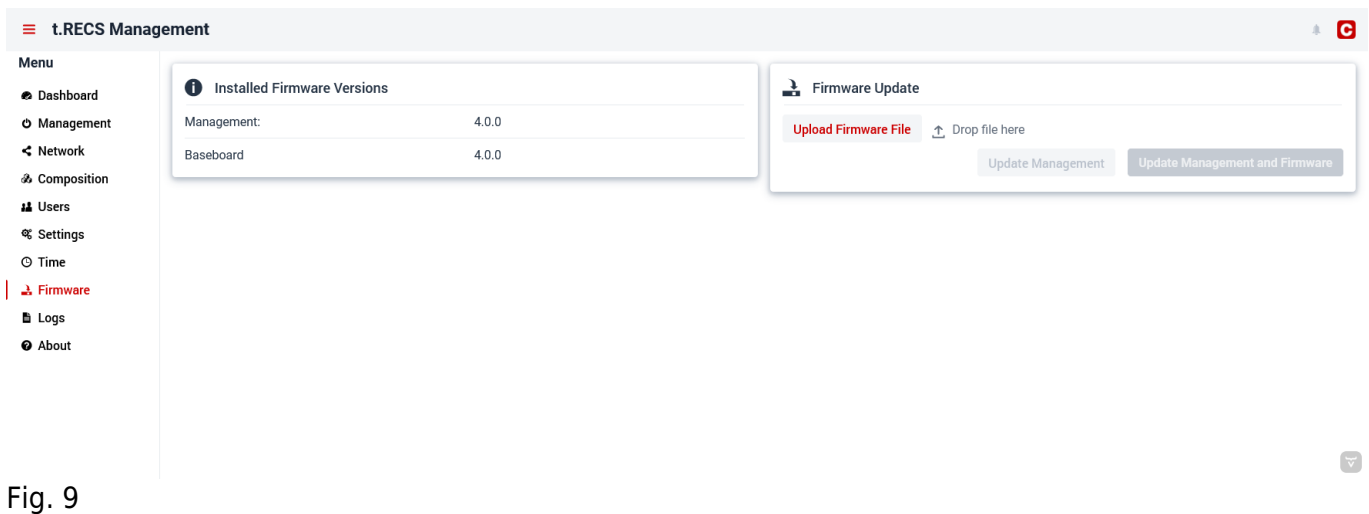

<span id="page-6-1"></span>**Logs**

In the System Events tab of this view, the status changes of the sensors, fan and boards can be seen. In the Java Messages tab , all messages regarding the software can be found.

Several filters can be set for both tabs at the top.

The whole log can be downloaded as a ZIP file containing the individual logfiles.

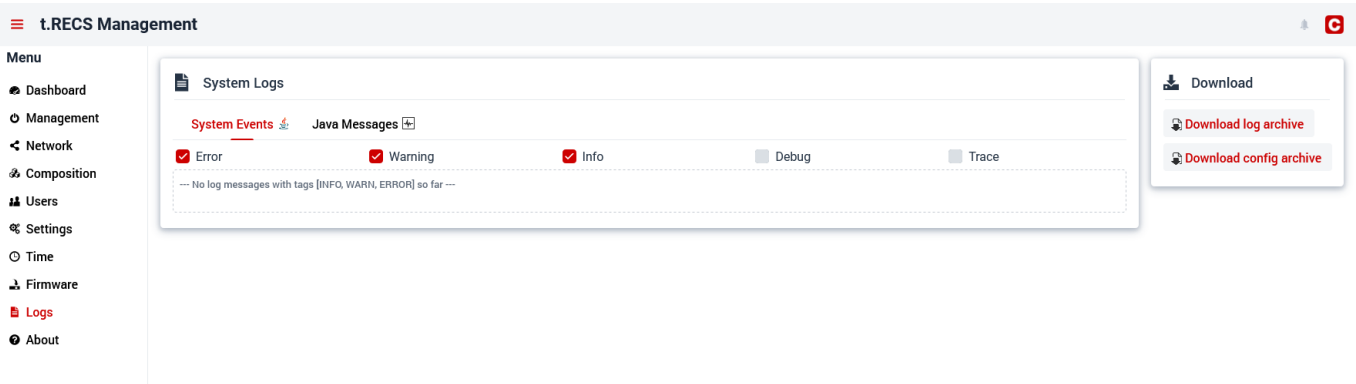

Fig. 10

 $\overline{\phantom{a}}$ 

## **Redfish API**

The management software also features a Redfish API. The documentation can be seen at [Github.](https://christmann.github.io/recs-redfish-api/index.html)

## **REST API**

### **Access**

The REST API is accessible via the management IP-Address or the hostname of the system. The basic URL of the API has the format [https://host/REST/](#page--1-0).

Accessing the REST API requires HTTP Basic authentication. The authenticated user has to be in the "Admin" or "User" group to be able to execute the POST/PUT management calls.

### **Components**

The REST API makes all hardware components in the cluster available as XML trees in software. The following components are supported by the API:

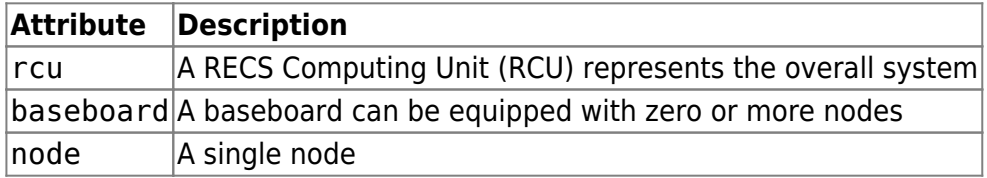

#### **RCU**

The main entrypoint of this API is the RECS Computing Unit (RCU).

 $\overline{\mathbf{v}}$ 

```
Request:
```
curl -X GET -k -i https://host/REST/rcu

Response:

```
<rcu name="RCUMaster (192.168.XX.YY)" fanSpeed="100" fanProfile="Manual"
health="OK" ip="192.168.XX.YY" kvmNode="RCU_10995770589198_BB_1_0"
lastSensorUpdate="1700812747947" type="TRECS" id="RCU_10995770589198">
   <temperature>
     <sensor name="Node average temperature" unit="°C"
health="OK">35.60748455616409</sensor>
     <sensor name="Node highest temperature" unit="°C"
health="OK">35.60748455616409</sensor>
     <sensor name="RCU infrastructure highest temperature" unit="°C"
health="OK">43.02157752743136</sensor>
   </temperature>
  <baseboard>RCU_10995770589198_BB_1</baseboard>
   <fan>RCU_10995770589198_Fan_TRECS_1</fan>
  <fan>RCU_10995770589198_Fan_TRECS_2</fan>
  <fan>RCU_10995770589198_Fan_TRECS_3</fan>
  <fan>RCU_10995770589198_Fan_TRECS_4</fan>
  <fan>RCU_10995770589198_Fan_TRECS_5</fan>
  <fan>RCU_10995770589198_Fan_TRECS_6</fan>
  <node>RCU_10995770589198_BB_1_0</node>
  <node>RCU_10995770589198_BB_1_1</node>
  <node>RCU_10995770589198_BB_1_2</node>
 <power> <sensor name="RCU total power usage" unit="W"
health="OK">50.67613209098747</sensor>
     <sensor name="RCU infrastructure power usage" unit="W"
health="0K">0.0</sensor>
     <sensor name="RCU power usage (Node)" unit="W"
health="OK">50.67613209098747</sensor>
  </power>
\langle rcu>
```
#### Attributes:

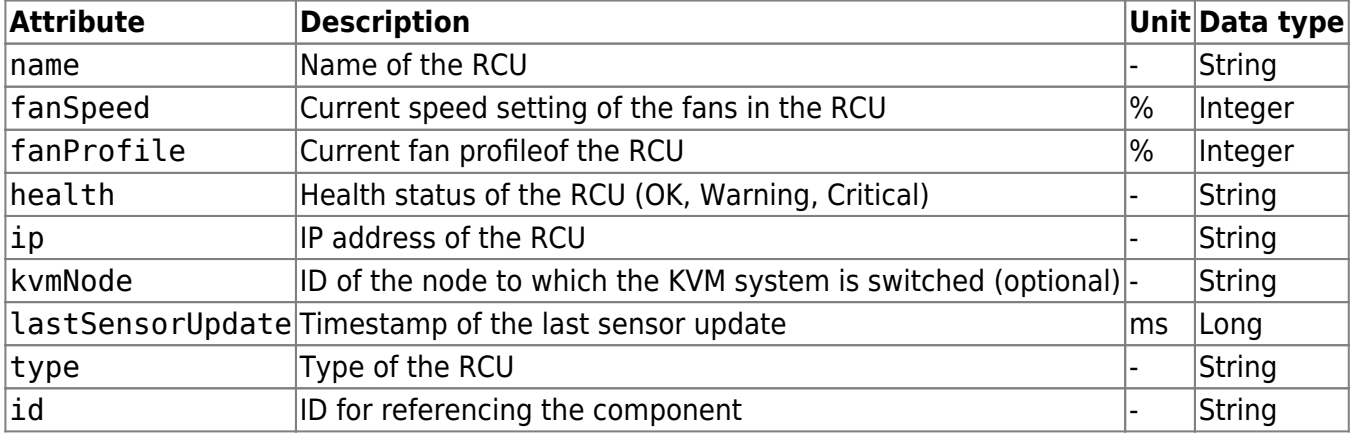

Nested elements:

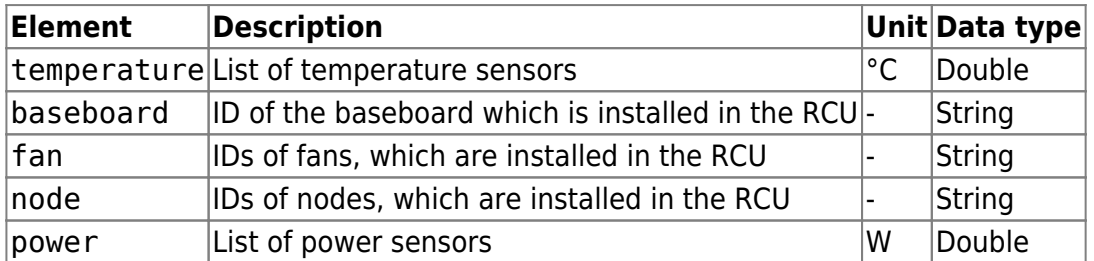

#### **Baseboard**

Request:

curl -X GET -k -i https://host/REST/baseboard/RCU\_10995770589198\_BB\_1

#### Response:

```
<baseboard type="TRECS" expansionBoardInserted="false" health="OK"
lastSensorUpdate="1700825809191" rcuPosition="1"
id="RCU_10995770589198_BB_1">
   <fan>RCU_10995770589198_Fan_TRECS_1</fan>
  <fan>RCU_10995770589198_Fan_TRECS_2</fan>
   <fan>RCU_10995770589198_Fan_TRECS_3</fan>
  <fan>RCU_10995770589198_Fan_TRECS_4</fan>
  <fan>RCU_10995770589198_Fan_TRECS_5</fan>
  <fan>RCU_10995770589198_Fan_TRECS_6</fan>
  <node>RCU_10995770589198_BB_1_0</node>
  <node>RCU_10995770589198_BB_1_1</node>
   <node>RCU_10995770589198_BB_1_2</node>
 <power> <sensor name="Baseboard infrastructure power" unit="W"
health="0K">0,00</sensor>
     <sensor name="Baseboard power usage (Node + PEG)" unit="W"
health="OK">120.57697622394205</sensor>
     <sensor name="Baseboard power usage (Node)" unit="W"
health="OK">120.57697622394205</sensor>
   </power>
   <temperature>
     <sensor name="Baseboard temp. 0" unit="°C" health="OK">23,0</sensor>
    <sensor name="Baseboard temp. 1" unit="°C" health="OK">25,1</sensor>
    <sensor name="Baseboard temp. 2" unit="°C" health="OK">20,0</sensor>
    <sensor name="Baseboard temp. 3" unit="°C" health="OK">48,8</sensor>
    <sensor name="Baseboard temp. 4" unit="°C" health="OK">23,0</sensor>
    <sensor name="Baseboard temp. 5" unit="°C" health="OK">22,2</sensor>
    <sensor name="Baseboard temp. 6" unit="°C" health="OK">20,0</sensor>
     <sensor name="Baseboard temp. 7 (PCIe-Switch)" unit="°C"
health="OK">40,2</sensor>
     <sensor name="Baseboard temp. 8 (Ethernet-Switch)" unit="°C"
health="0K">43,1</sensor>
```

```
 </temperature>
  <voltage>
     <sensor name="Baseboard voltage (12 V Node 1)" unit="V"
health="0K">12,05</sensor>
     <sensor name="Baseboard voltage (12 V Node 2)" unit="V"
health="0K">12,14</sensor>
     <sensor name="Baseboard voltage (12 V Node 3)" unit="V"
health="OK">12,12</sensor>
   </voltage>
</baseboard>
```
Attributes:

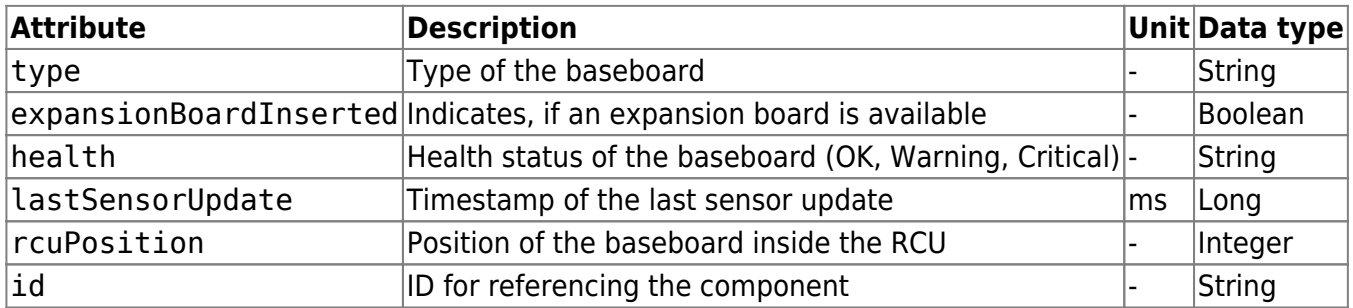

Nested elements:

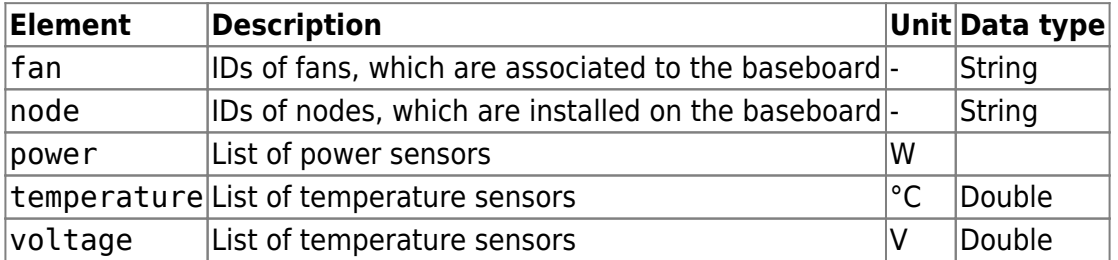

#### **Node**

Request:

curl -X GET -k -i https://host/REST/node/RCU\_10995770589198\_BB\_1\_0

Response:

```
<node baseboardPosition="0" health="OK" lastSensorUpdate="1700825860193"
name="Node 1" type="COMHPC_SERVER" maxPowerUsage="44" powerState="On"
id="RCU_10995770589198_BB_1_0">
  <baseboard>RCU_10995770589198_BB_1</baseboard>
  <deamon/>
 <power> <sensor name="Overall Node 1 power" unit="W"
health="0K">121.1986045856893</sensor>
     <sensor name="Node 1 power" unit="W" health="OK">121,2</sensor>
  </power>
  <processor>
```
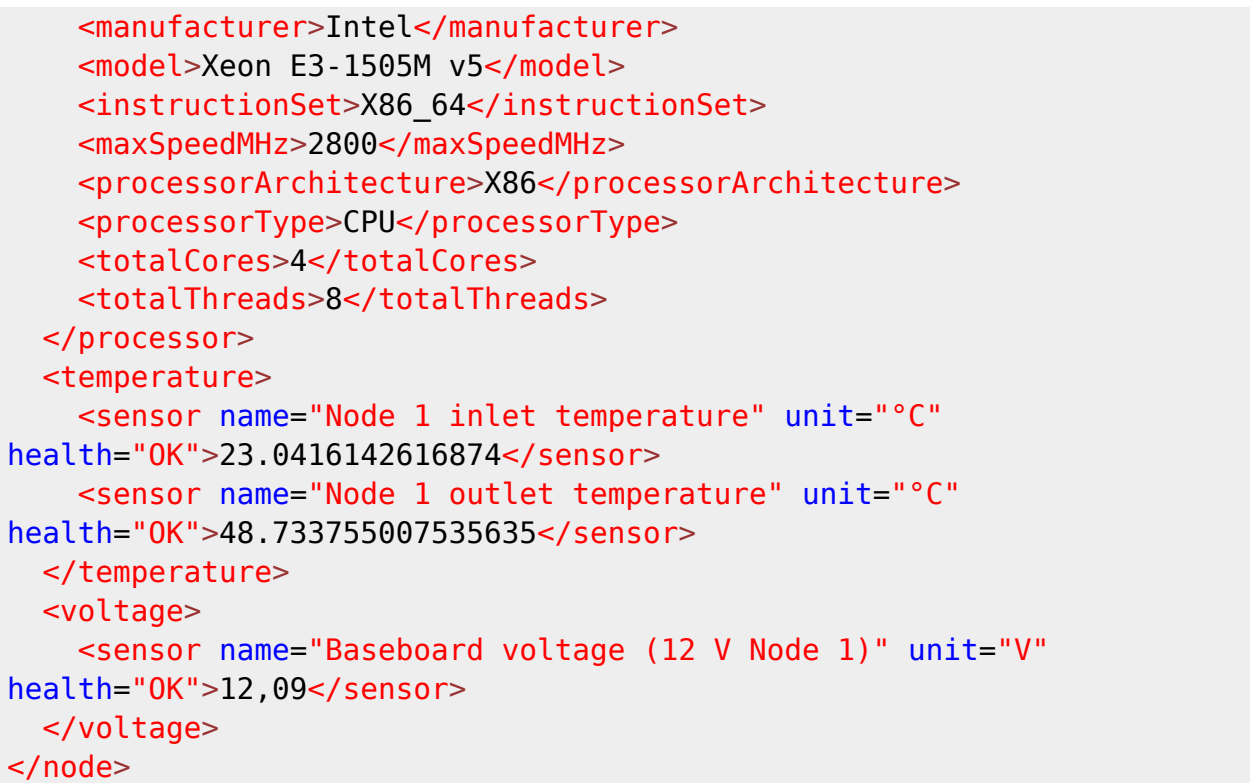

Attributes:

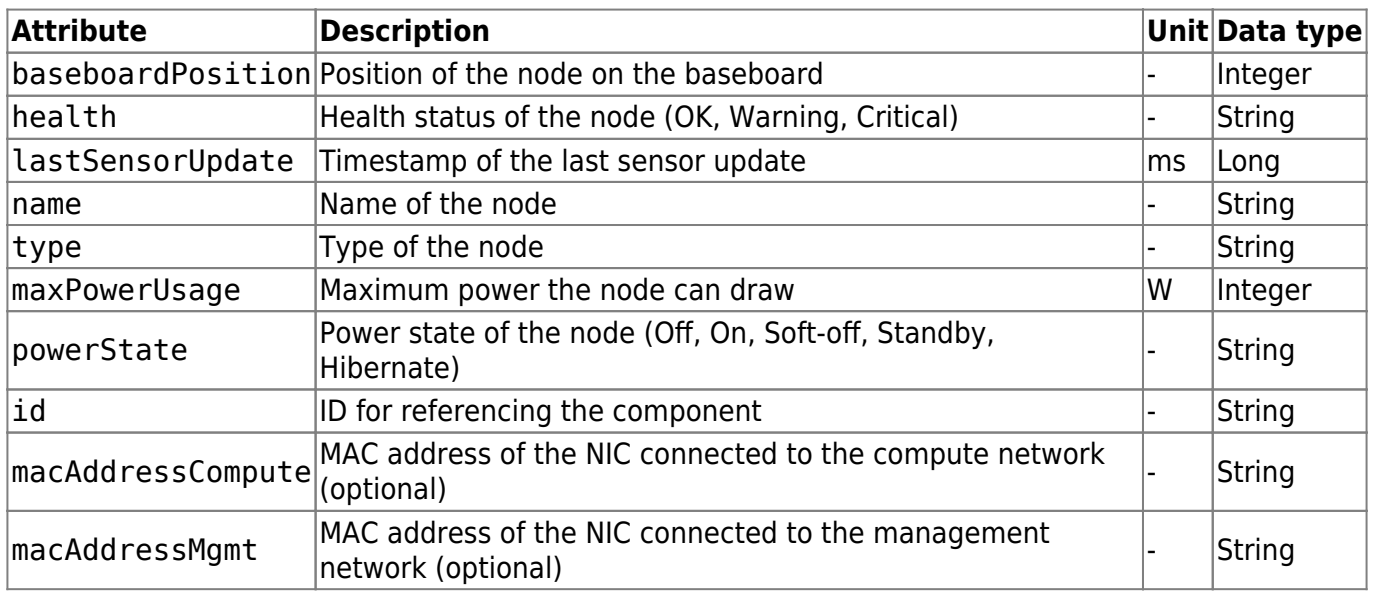

Nested elements:

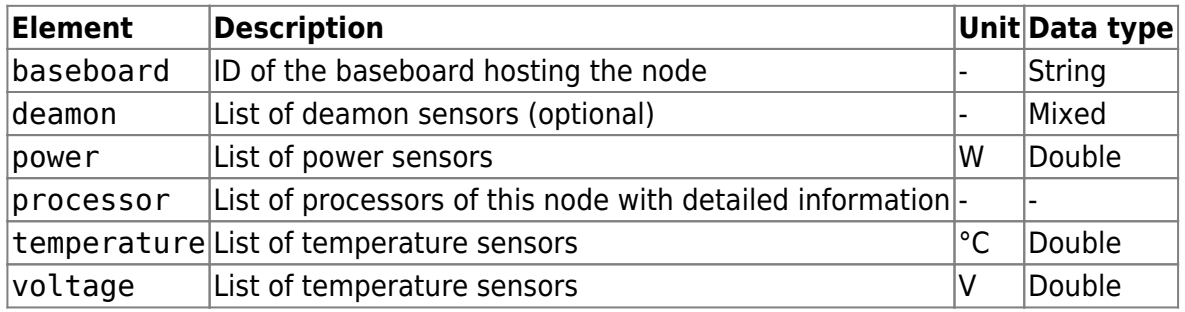

The API offers nodeList which returns a list of node IDs.

#### Request:

```
curl -X GET -k -i https://host/REST/node
```
Response:

```
<nodeList>
   <node>RCU_10995770589198_BB_1_0</node>
   <node>RCU_10995770589198_BB_1_1</node>
   <node>RCU_10995770589198_BB_1_2</node>
</nodeList>
```
#### **Fan**

Request:

curl -X GET -k -i https://host/REST/fan/RCU\_10995770589198\_Fan\_TRECS\_1

Response:

```
<fan position="TRECS_1" installed="true" nominalSpeed="100" rpm="11766.0"
health="OK" lastSensorUpdate="0" id="RCU_10995770589198_Fan_TRECS_1" />
```
Attributes:

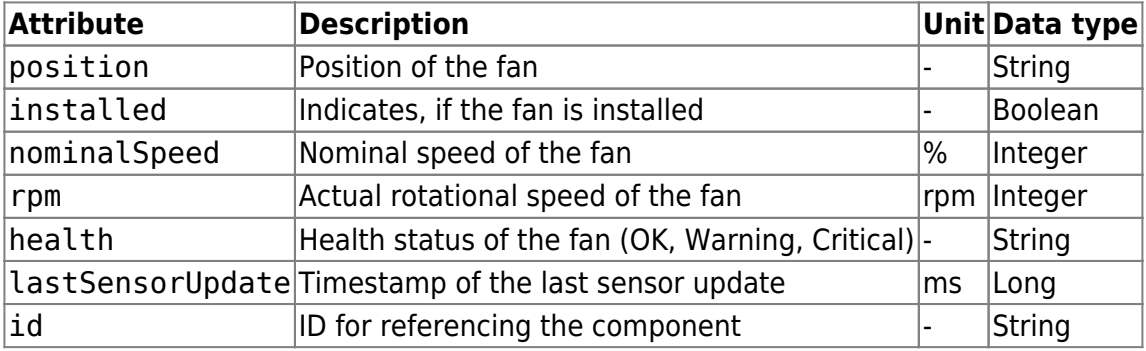

The API offers nodeList which returns a list of node IDs.

Request:

curl -X GET -k -i https://host/REST/fan

Response:

```
<fanList>
  <fan>RCU_10995770589198_Fan_TRECS_1</fan>
  <fan>RCU_10995770589198_Fan_TRECS_2</fan>
  <fan>RCU_10995770589198_Fan_TRECS_3</fan>
  <fan>RCU_10995770589198_Fan_TRECS_4</fan>
  <fan>RCU_10995770589198_Fan_TRECS_5</fan>
```

```
 <fan>RCU_10995770589198_Fan_TRECS_6</fan>
</fanList>
```
## **Endpoints**

The resources are split into monitoring resources (for pure information gathering) and management resources (for changing the system configuration or state).

#### **Monitoring**

For monitoring the following resources are available:

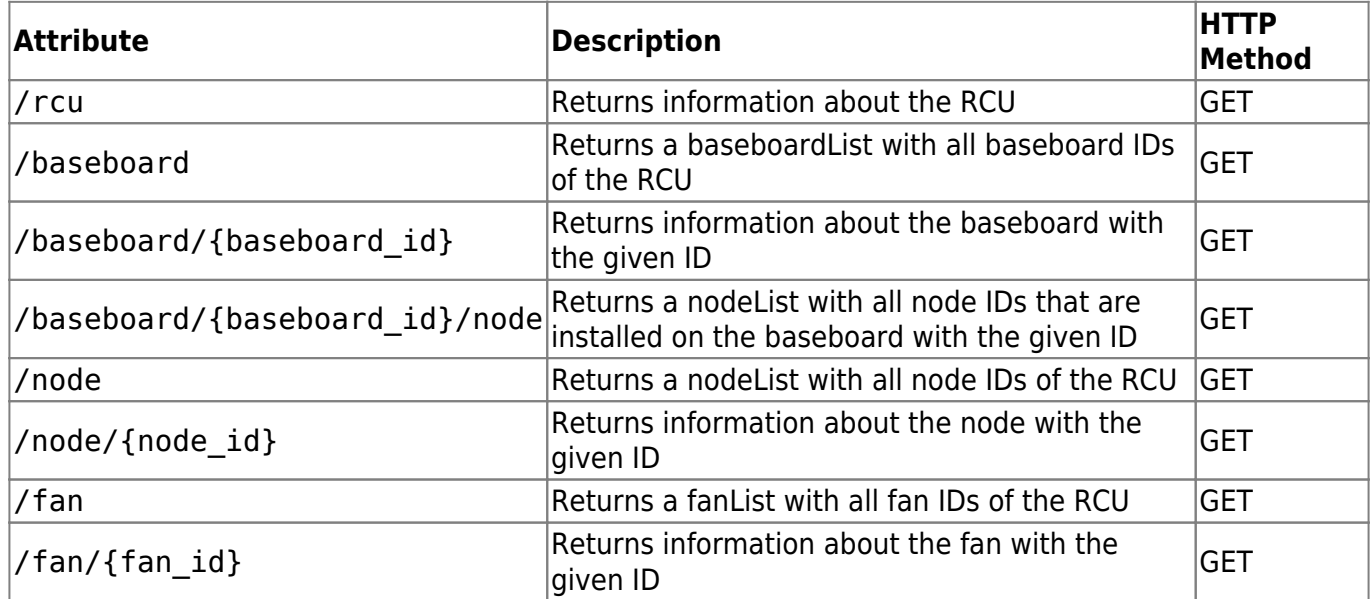

#### **Management**

The management of individual components can be found under the "manage" path of the component.

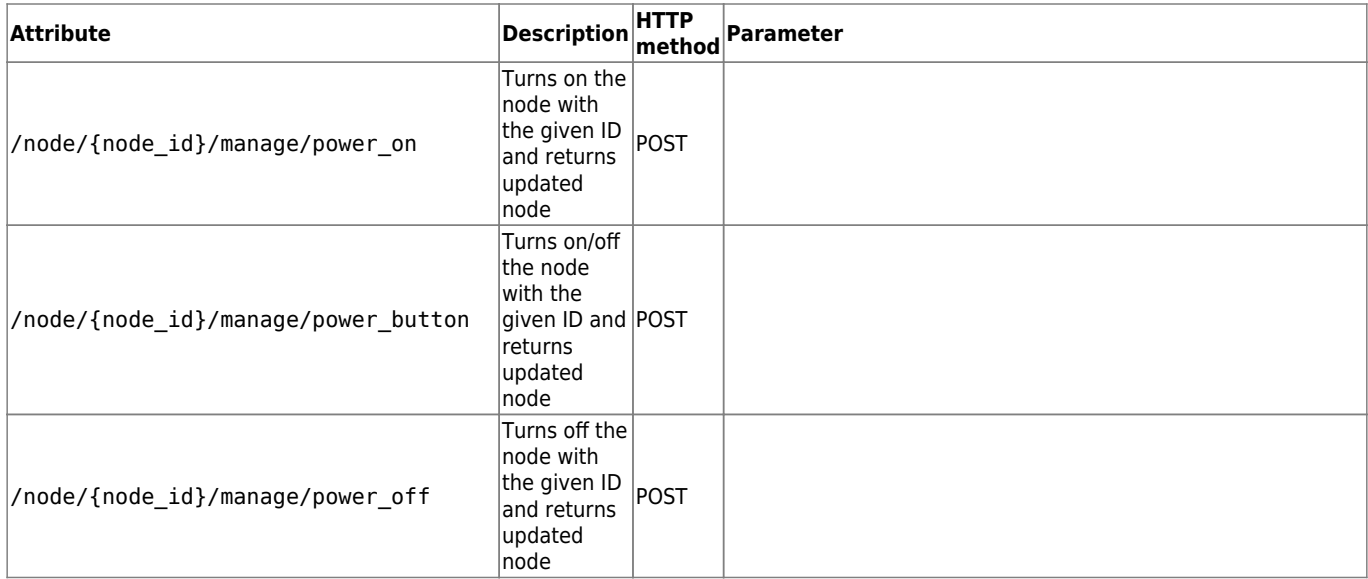

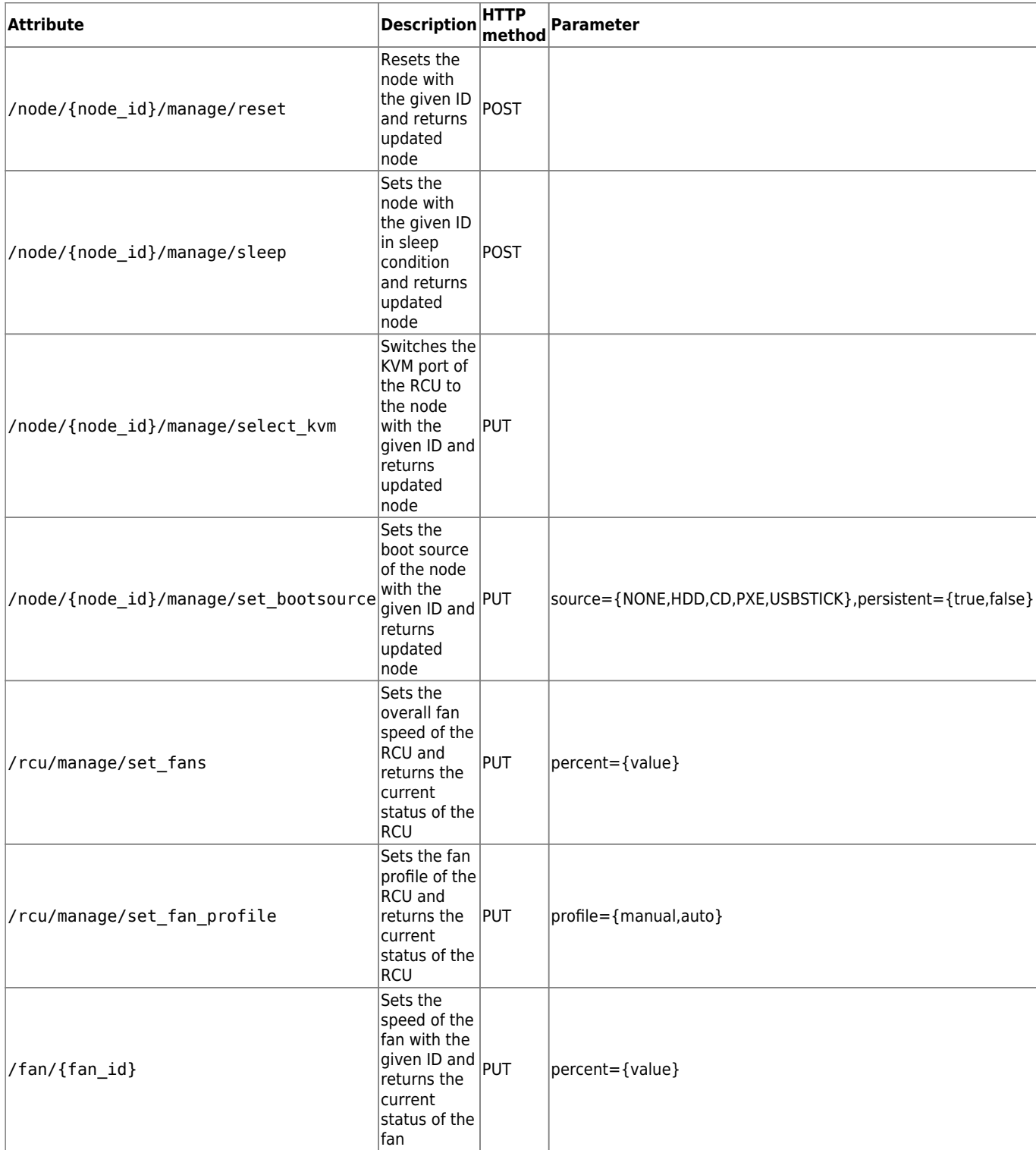

#### **Errors**

Information about the success or failure of management requests are returned via HTTP status codes. Please have a look at [RFC2616](http://www.w3.org/Protocols/rfc2616/rfc2616-sec10.html) for an overview about the defined HTTP status codes.

## **Prometheus**

A prometheus exporter is built-in and can be enabled. It is accessable at [https://host/metrics/](#page--1-0) or [http://host/metrics/](#page--1-0) and needs a http basic authentication.

The big advantage of the Prometheus exporter compared to other APIs is that it dynamically exports its own metrics and thus, additional metrics can be added or removed during runtime after changing or hotplugging hardware. This allows to export only metrics of those microservers that are plugged in. As the RECS has a modular approach and every RECS can be equipped with different carrier blades and microserver configurations, this approach is of high relevance. Using traditional monitoring tools that don't support the export of dynamic metrics needs regular manual changes of the configuration files which is annoying.

## **Prometheus Configuration**

Prometheus needs very little configuration to automatically parse all information and write it into a database. This makes all metrics easily accessible.

```
 - job_name: 'RECS_Master'
 scrape interval: 1s
 scrape timeout: 1s
 static configs:
    - targets: ['192.168.0.100']
  basic_auth:
     username: 'user'
     password: 'password'
```
### **Grafana Dashboard**

It is recommended to use Grafana as a graphical dashboard to read out these captured metrics. A pre-build Grafana dashboard is publicly available at <https://grafana.com/grafana/dashboards/14622>. It can be integrated in Grafana using the "Import" function. It automatically reads the available metrics from the database and dynamically adapts to the number of available microservers, see the following picture:

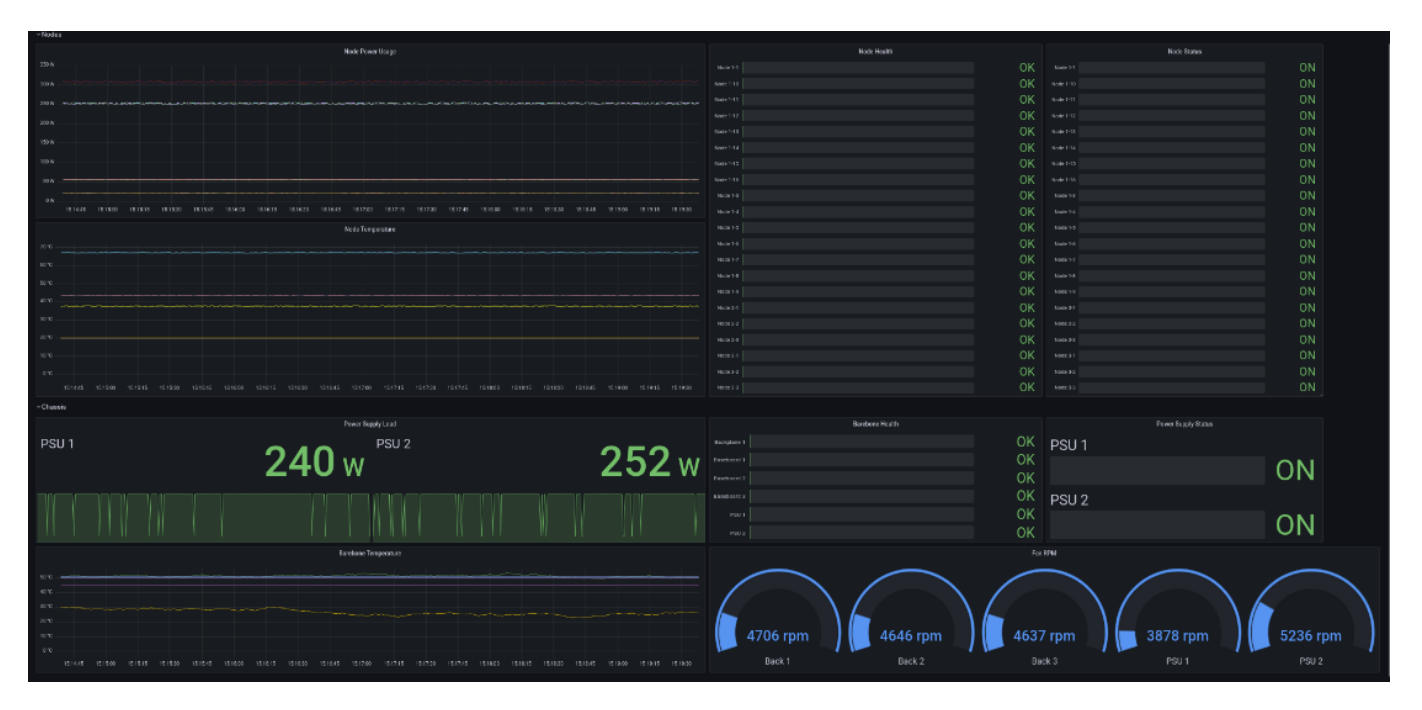

https://recswiki.christmann.info/wiki/ Printed on 2024/05/17 11:57

#### Fig. 11

From: <https://recswiki.christmann.info/wiki/> - **RECS® |Box Wiki**

Permanent link: **[https://recswiki.christmann.info/wiki/doku.php?id=doc\\_trecs:software\\_interface&rev=1700836212](https://recswiki.christmann.info/wiki/doku.php?id=doc_trecs:software_interface&rev=1700836212)**

Last update: **2023/11/24 14:30**

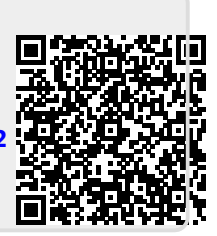